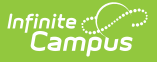

# **Section Staff History (New Jersey)**

Last Modified on 03/11/2024 8:45 am CDT

Tool Search: Section Staff History

This documentation lists only the fields specific for New Jersey districts. For additional information on the functionality of this tool, see the Staff [History](https://kb.infinitecampus.com/help/staff-history) documentation.

Data [Elements](http://kb.infinitecampus.com/#data-elements) | Adding a New Primary [Teacher](http://kb.infinitecampus.com/#adding-a-new-primary-teacher) | Adding a New [Teacher](http://kb.infinitecampus.com/#adding-a-new-teacher) | Adding a New Section Staff | Ending Primary Teacher, Teacher or Section Staff [Assignments](http://kb.infinitecampus.com/#adding-a-new-section-staff) Before the End of the Term

The Section Staff History page tracks the history of teachers for a particular course section. It lists active primary teachers, teachers and section staff in addition to former primary teachers, teachers, and section staff.

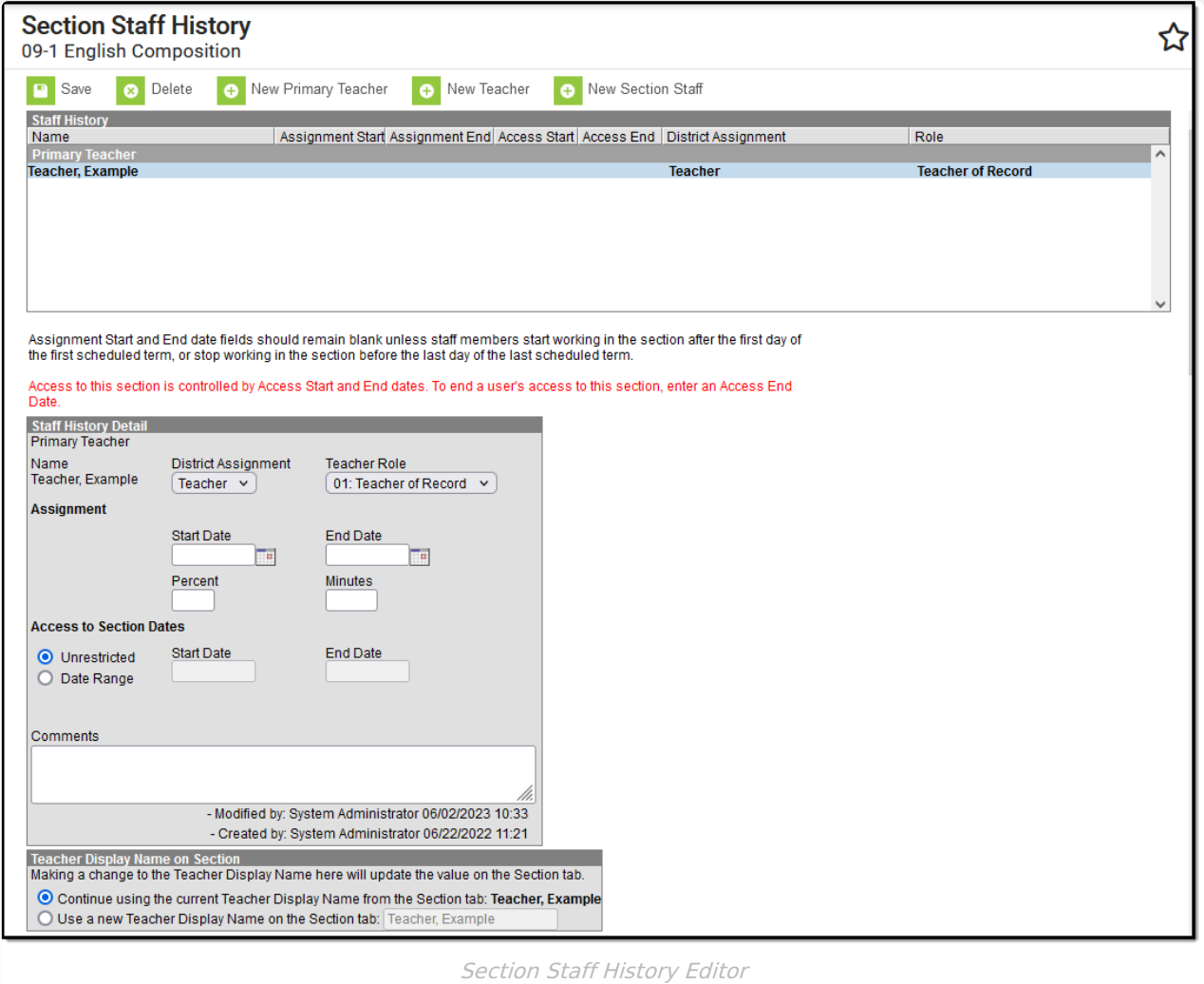

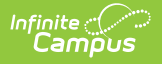

# **Data Elements**

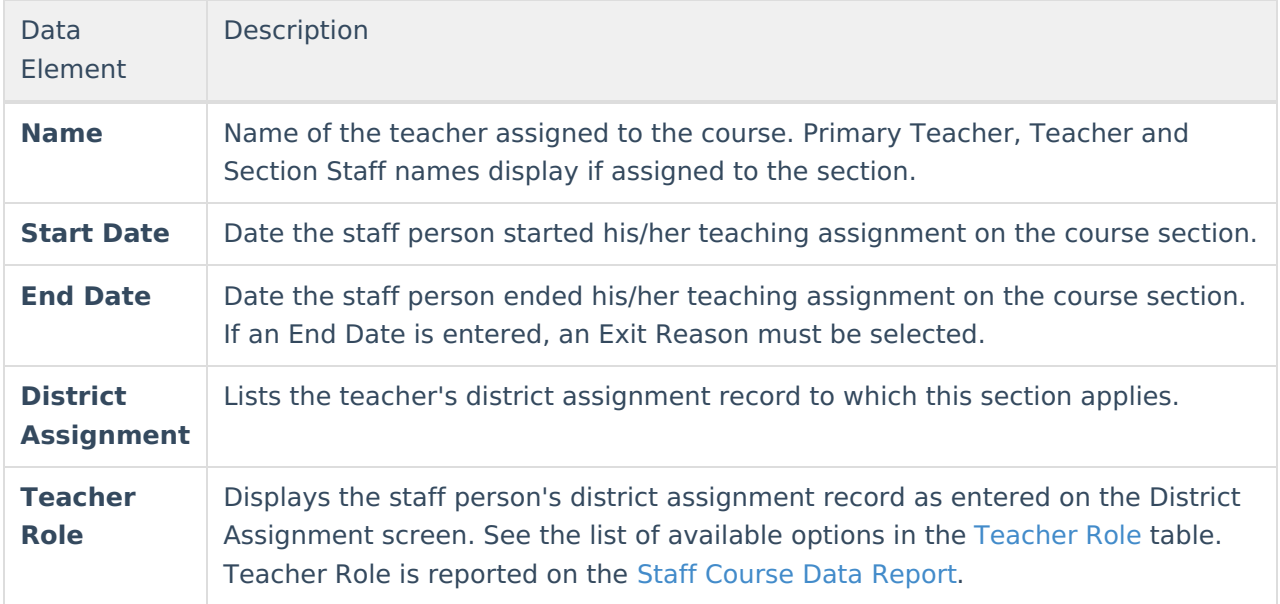

A **Comments** field is available in the Staff History Detail editor. This field can be used to indicate why the teacher was changed on the section (temporary family leave, etc.).

#### **Teacher Role**

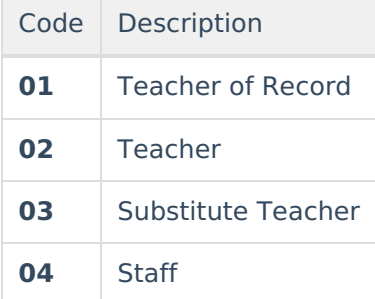

# **Adding a New Primary Teacher**

The process for adding section staff history is the same for all three types of staff (primary teacher, teacher, section staff). Because the Primary Teacher information is used in multiple areas of Campus for reporting and data entry, users should ensure each course section has an active primary teacher first.

- 1. Select the **New Primary Teacher** icon from the action row. A **Staff History Detail** appears.
- 2. Select the primary teacher's **Name** from the dropdown list.
- 3. Enter the **Start Date** (best practice is to leave it blank).
- 4. Select the **District Assignment** from the dropdown list.
- 5. Select the **Teacher Role** from the dropdown list.

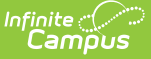

- 6. Enter any necessary **Comments** for this staff history entry.
- 7. Determine how the **Primary Teacher's** name should display on the Section Tab.
- 8. Click the **Save** icon when finished. The primary teacher will appear in the Staff History list and be viewable on the Course [Section](https://kb.infinitecampus.com/help/sections) tab.

### **Adding a New Teacher**

The process for adding section staff history is the same for all three types of staff (primary teacher, teacher, section staff). Because the Primary Teacher information is used in multiple areas of Campus for reporting and data entry, users should ensure each course section has an active primary teacher first.

- 1. Select the **New Teacher** icon from the action row. A **Staff History Detail** appears.
- 2. Select the teacher's **Name** from the dropdown list.
- 3. Enter the **Start Date** (best practice is to leave it blank).
- 4. Select the **District Assignment** form the dropdown list.
- 5. Select the **State Teacher Role** from the dropdown list.
- 6. Enter any necessary **Comments** for this staff history entry.
- 7. Determine how the Primary Teacher's name should display on the Section Tab **Continue using the current teacher name display** or **Use a new Teacher Display Name**. This will not affect the display of the Teacher's name, just the Primary Teacher's name.
- 8. Click the **Save** icon when finished.

### **Adding a New Section Staff**

The process for adding section staff history is the same for all three types of staff (primary teacher, teacher, section staff). Because the Primary Teacher information is used in multiple areas of Campus for reporting and data entry, users should ensure each course section has an active primary teacher first.

- 1. Select the **New Section Staff** icon from the action row. A **Staff History Detail** appears.
- 2. Select the Section staff's **Name** from the dropdown list.
- 3. Enter the **Start Date** (best practice is to leave it blank).
- 4. Select the **District Assignment** from the dropdown list.
- 5. Select the **State Teacher Role** from the dropdown list.
- 6. Enter any necessary **Comments** for this staff history entry.
- 7. Determine how the Primary Teacher's name should display on the Section Tab **Continue using the current teacher name display** or **Use a new Teacher Display Name**.This will not affect the display of the Teacher's name, just the Primary Teacher's name.
- 8. Click the **Save** icon when finished.

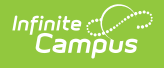

### **Ending Primary Teacher, Teacher or Section Staff Assignments Before the End of the Term**

- 1. Select the teacher to end the section assignment.
- 2. Enter an **End Date** in the Staff History Detail.
- 3. Select the **Exit Reason** from the dropdown list.
- 4. Click the **Save** icon when finished.